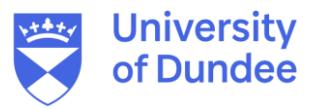

**University of Dundee**

## **DOCTOR OF PHILOSOPHY**

## **Computational Identification and Functional Characterisation of Candidate DNA Binding Effectors in Phytophthora**

Motion, Graham B.

Award date: 2015

[Link to publication](https://discovery.dundee.ac.uk/en/studentTheses/ee068a34-ce88-4344-b30a-86bb59c7daba)

**General rights**

Copyright and moral rights for the publications made accessible in the public portal are retained by the authors and/or other copyright owners and it is a condition of accessing publications that users recognise and abide by the legal requirements associated with these rights.

- Users may download and print one copy of any publication from the public portal for the purpose of private study or research.
- You may not further distribute the material or use it for any profit-making activity or commercial gain
- You may freely distribute the URL identifying the publication in the public portal

**Take down policy**

If you believe that this document breaches copyright please contact us providing details, and we will remove access to the work immediately and investigate your claim.

**Supplementary File 4**: Instructions for use of our plant specific prediction model in WEKA.

- 1. Download and install the latest developer version of WEKA for your operating system [\(http://www.cs.waikato.ac.nz/ml/weka/downloading.html\)](http://www.cs.waikato.ac.nz/ml/weka/downloading.html).
- 2. Using the Perl script provided (Additional data file 6) convert your fasta file of plant amino acid sequences to be predicted to .arff format for input into WEKA.
- 3. Open the WEKA explorer and open the .arff file created in step 2.
- 4. Select the classify tab and check "supplied test set" under the test options. Set this as your input .arff file by clicking "set…" -> "open file…" -> select your file -> close.
- 5. Click on "more options…" and click on "choose" next to output predictions to select the format you would like your output predictions to appear in.
- 6. Right click on the white result list box and select load model.
- 7. Open the plant lineage specific model (Additional data file 5).
- 8. Right click on the model in the results list and select "Re-evaluate model on current test set". This will run the prediction model on your input dataset.
- 9. Right click on the model in the results list for the option to save the results buffer containing which proteins are predicted as being DNA binding.